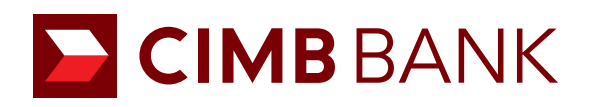

# Online Account Application **USER GUIDE**

# **Table of Content**

#### **Online Account Application**

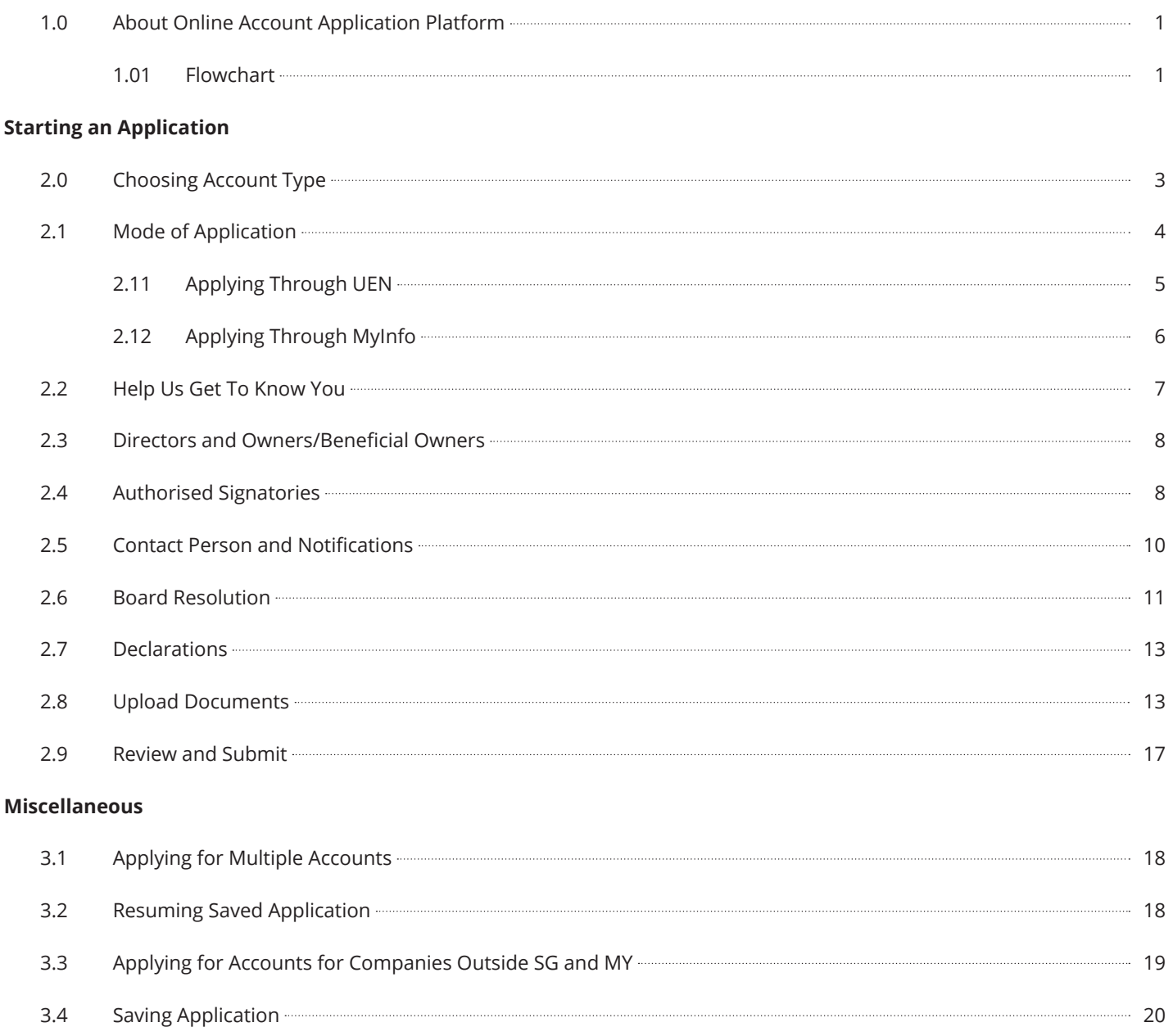

a.5 Contact Bank Representative **Contact Bank Representative** 20

**Glossary 21**

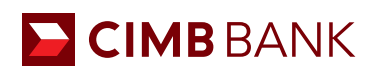

# **Online Account Application Platform**

## 1.0 About

CIMB's online account application platform aims to make on-boarding of SME clients more convenient and efficient by eliminating the need for trips to branches for submission of documents, verification of signatories, etc. All this will aim to digitize the whole current paper-based process and ultimately improve customer experience.

## 1.01 Flowchart

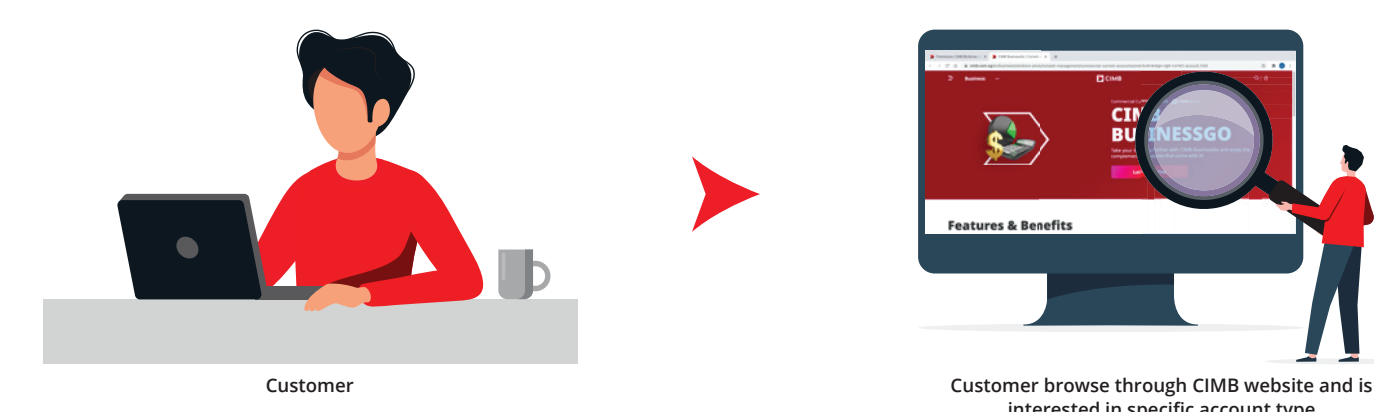

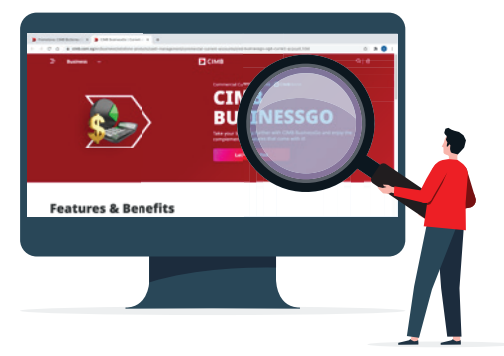

**interested in specific account type**

#### **Two Modes of Application**

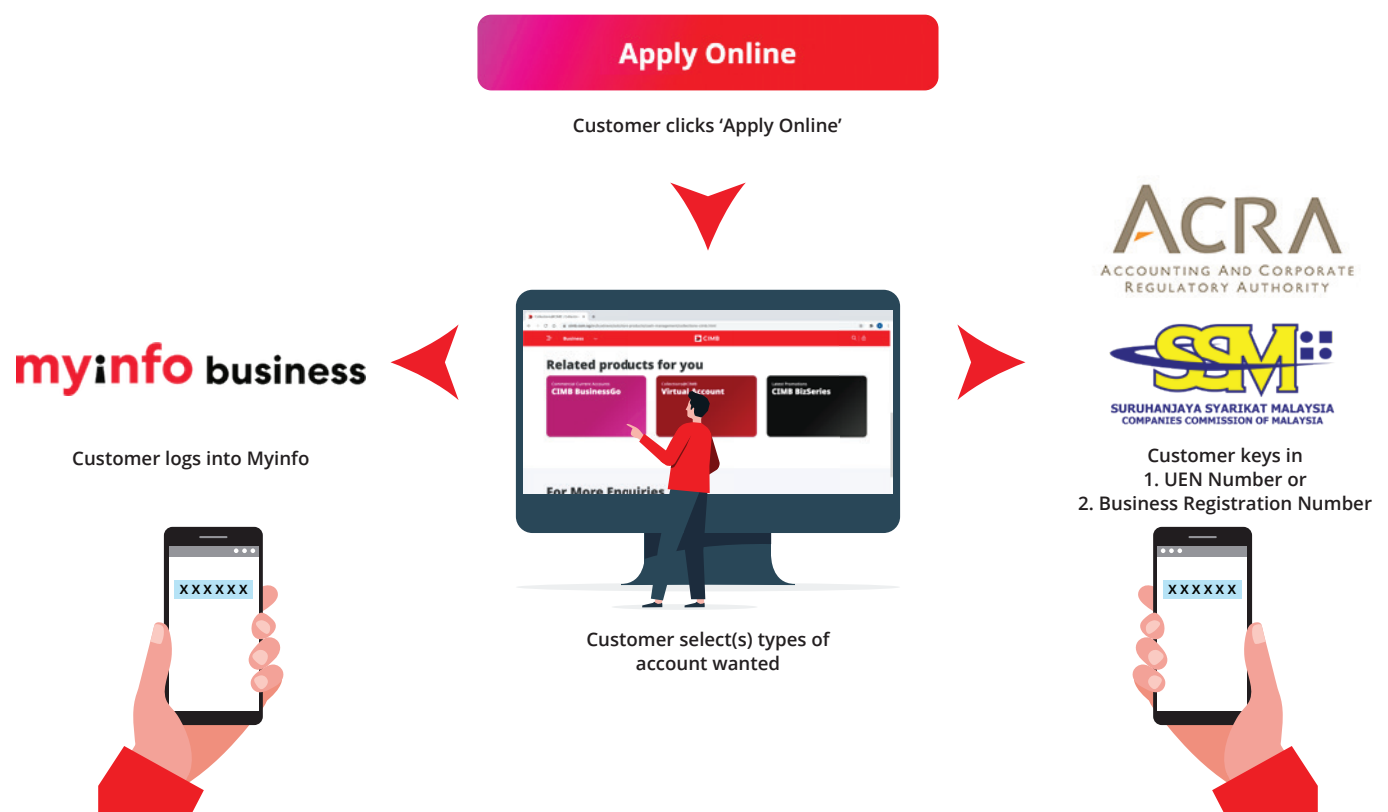

**OTP/2FA required OTP required**

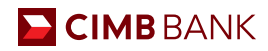

#### **Application Process**

There are 2 modes of application and 9 steps to complete for an account application, summarized below:

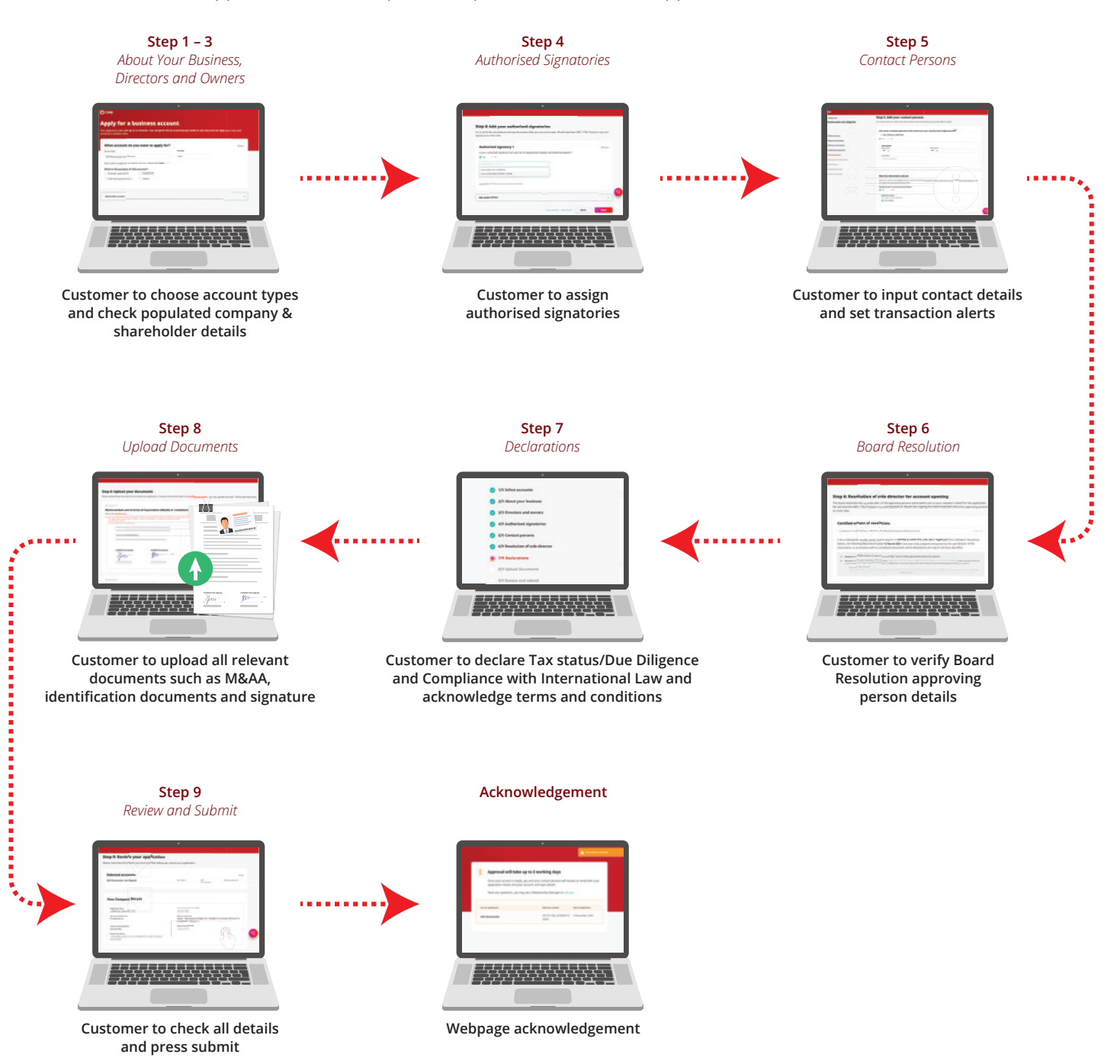

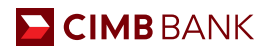

# **Starting An Application**

# 2.0 Choosing Account Type

- **1** Browse our website and select the account which you wish to apply for and click "Apply Online".
- **2** Select the purpose of the account. You may select up to 10 accounts.

For the subsequent accounts, select the Account Type and Currency.

**<sup>3</sup>** Users will be able to select the preferred account type prior to signing in via UEN and also during the filling up of the application form.

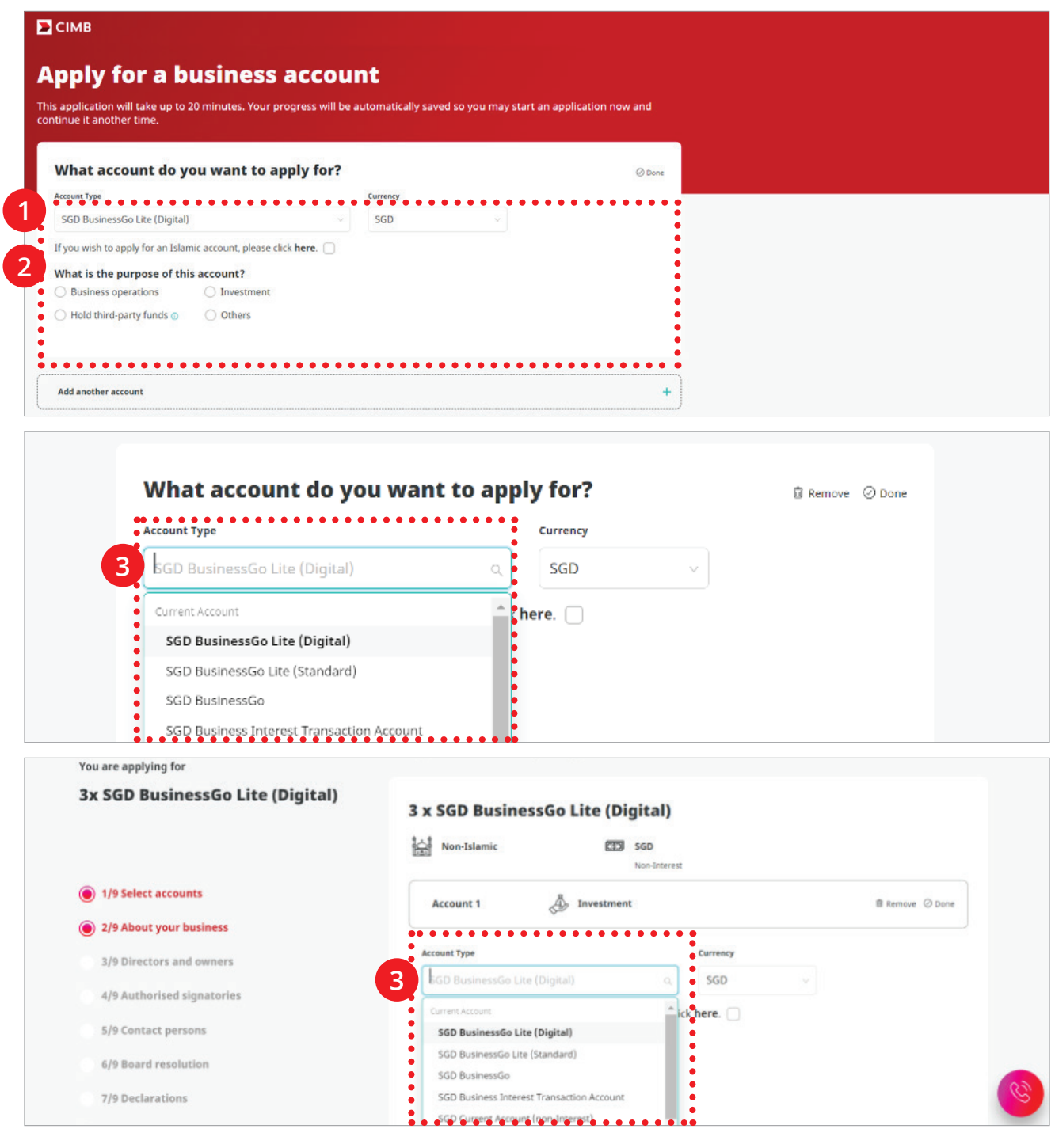

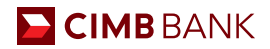

## 2.1 Mode of Application

There are two modes of Application:

- Via Myinfo business, which is a service designed by government that enables business to securely share their corporate data while filing an online application.
- Via UEN or Business Registration Number, which we will pull the corporate entity's data from ACRA or SSM, the national regulator of business entities.
- **1** Select the country of incorporation.
- **2** Click to select your preferred mode of application.

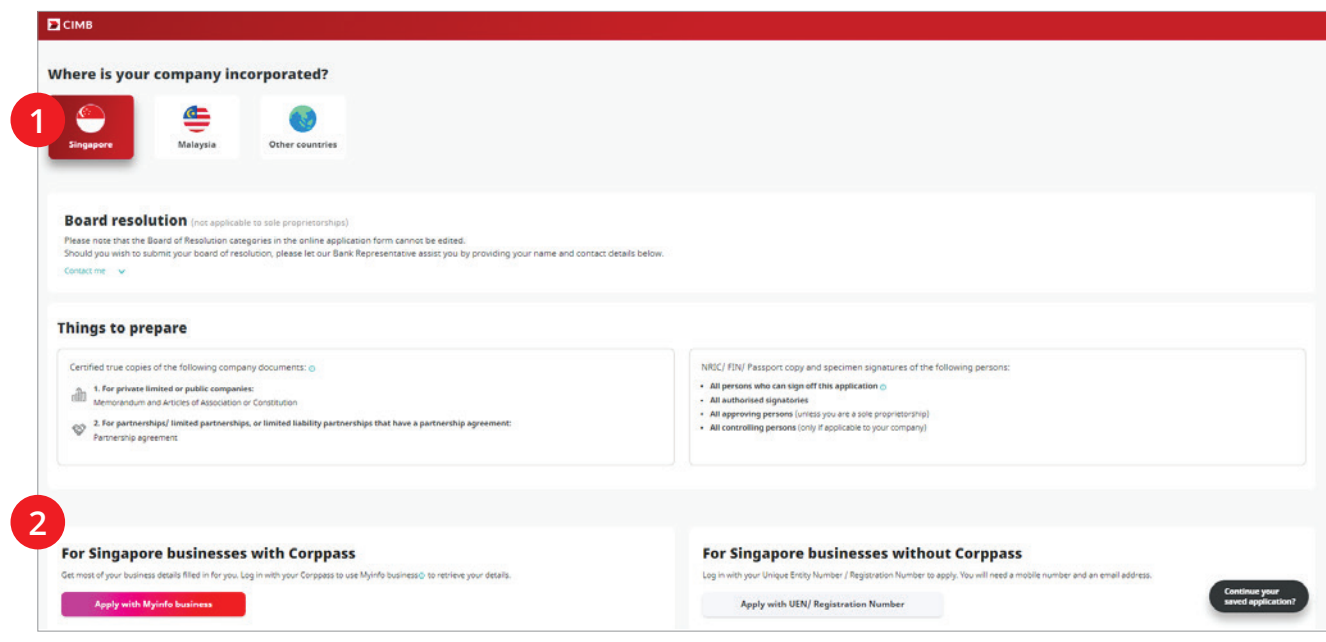

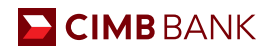

# 2.11 Applying through Unique Entity Number (UEN)

If you choose to apply via UEN, you have to provide us with your UEN number so we can pull your information from ACRA.

- **1** Enter Unique Entity Number.
- **<sup>2</sup>** Input your Contact Details. A One Time Pin would be sent to your registered phone for authorisation.

In addition, the application details will also be sent to the contact person's email and phone number after submitting the application.

#### **3** Answer the security question.

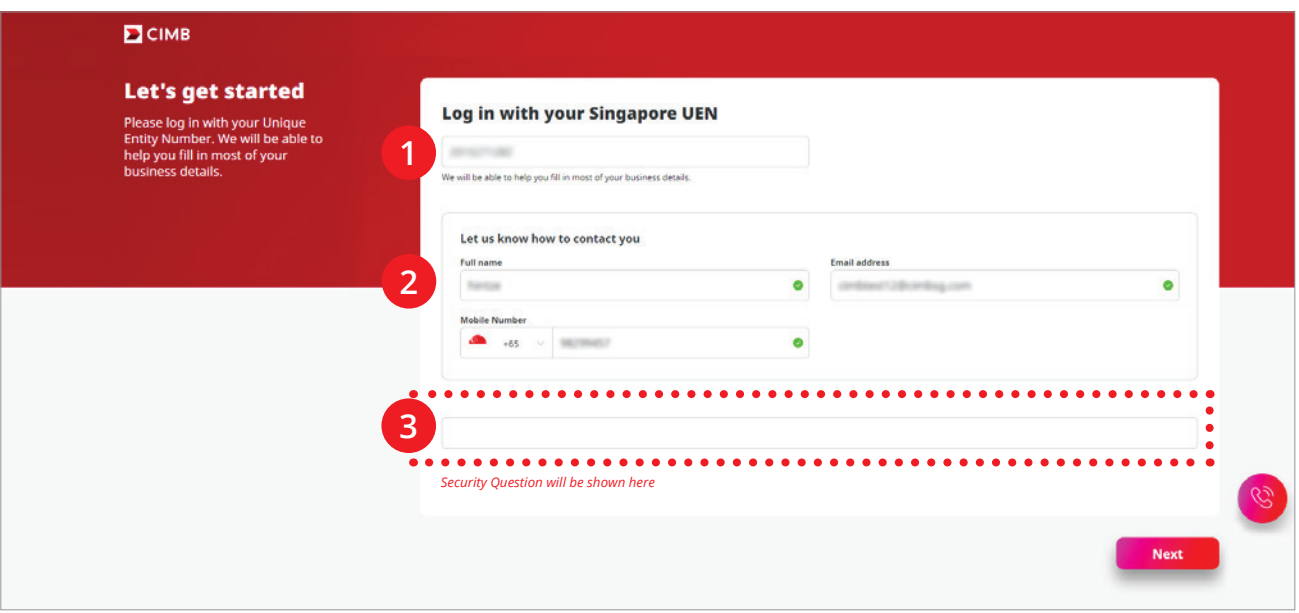

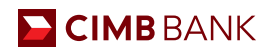

# 2.12 Applying through Myinfo business

If you choose to apply with Myinfo business profile, you will be redirected to the Corppass log in page.

**1** Enter in your UEN, Corppass ID and Password.

A mobile one-time password or Two-Factor Authentication would be required based on your Corppass settings

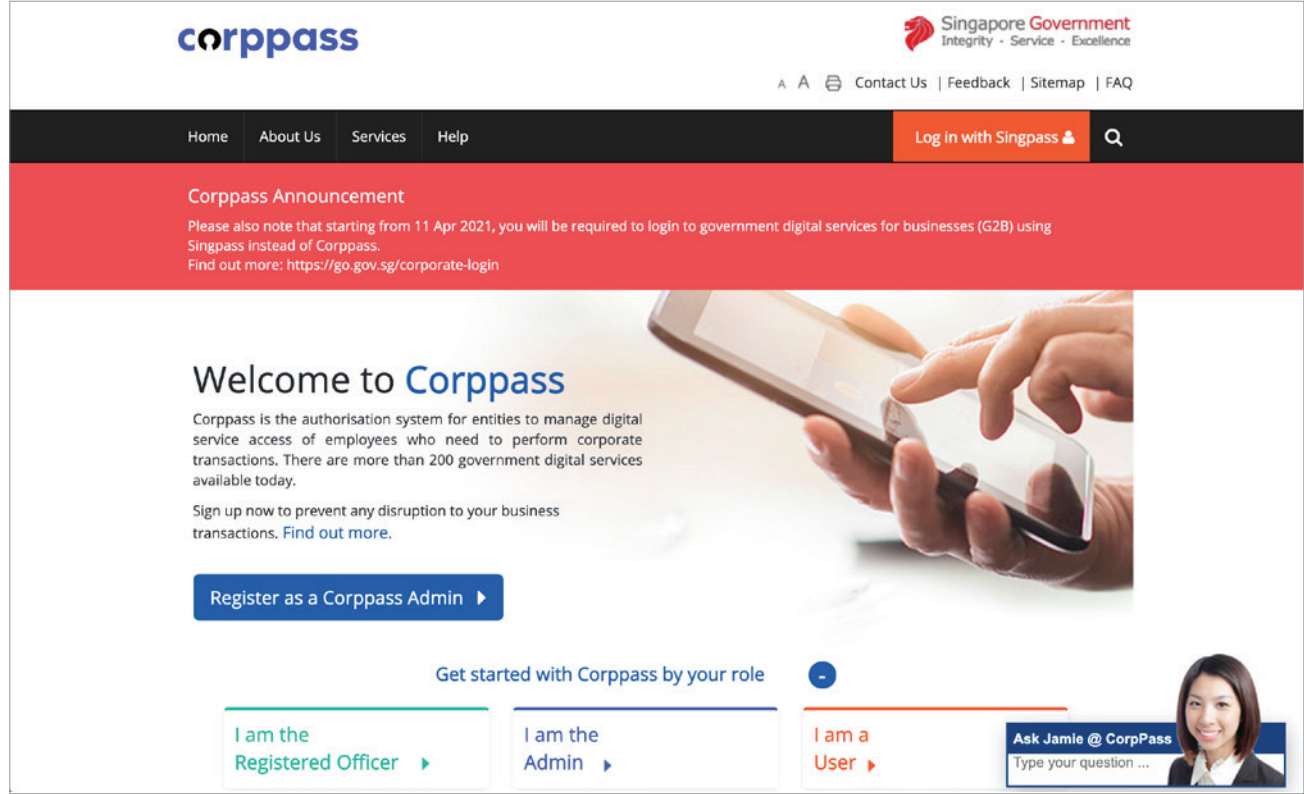

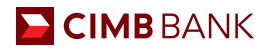

# 2.2 Help Us Get To Know You

In this segment, your company details will be auto-populated. If the information is incorrect, please update via Myinfo or ACRA and restart the application^ .

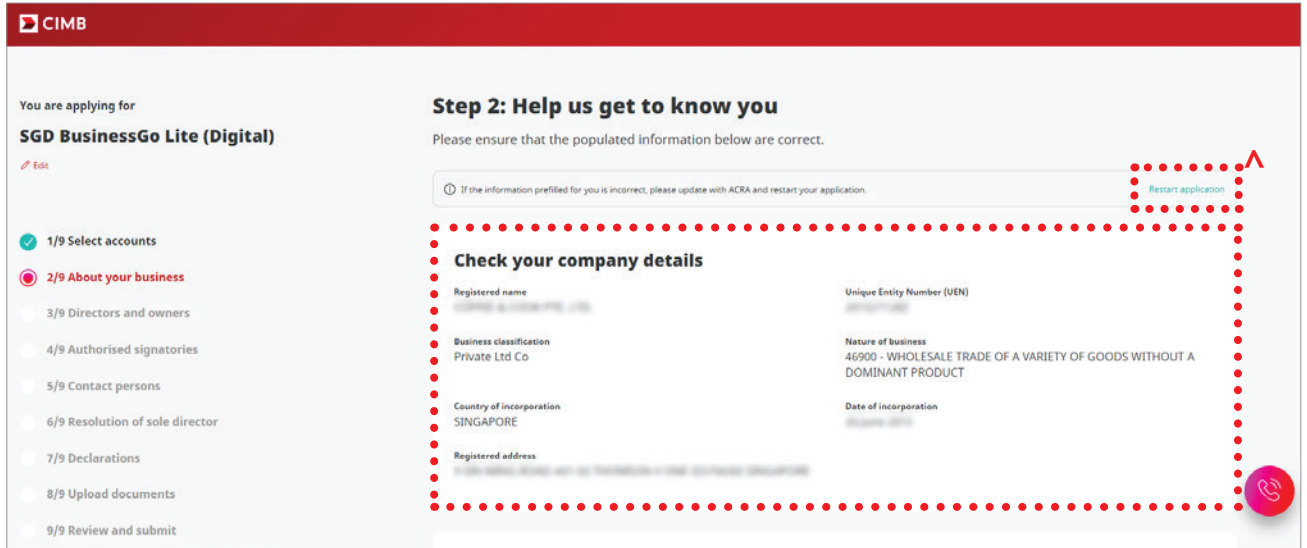

**2** Provide us with the goods and services that your company provides.

#### **3** Answer the following questions.

\*If address differs from registered address, there will be a new field to key in a new address.

**<sup>4</sup>** Key in top Customer & Supplier names and their country (if applicable, this is for us to understand your business better).

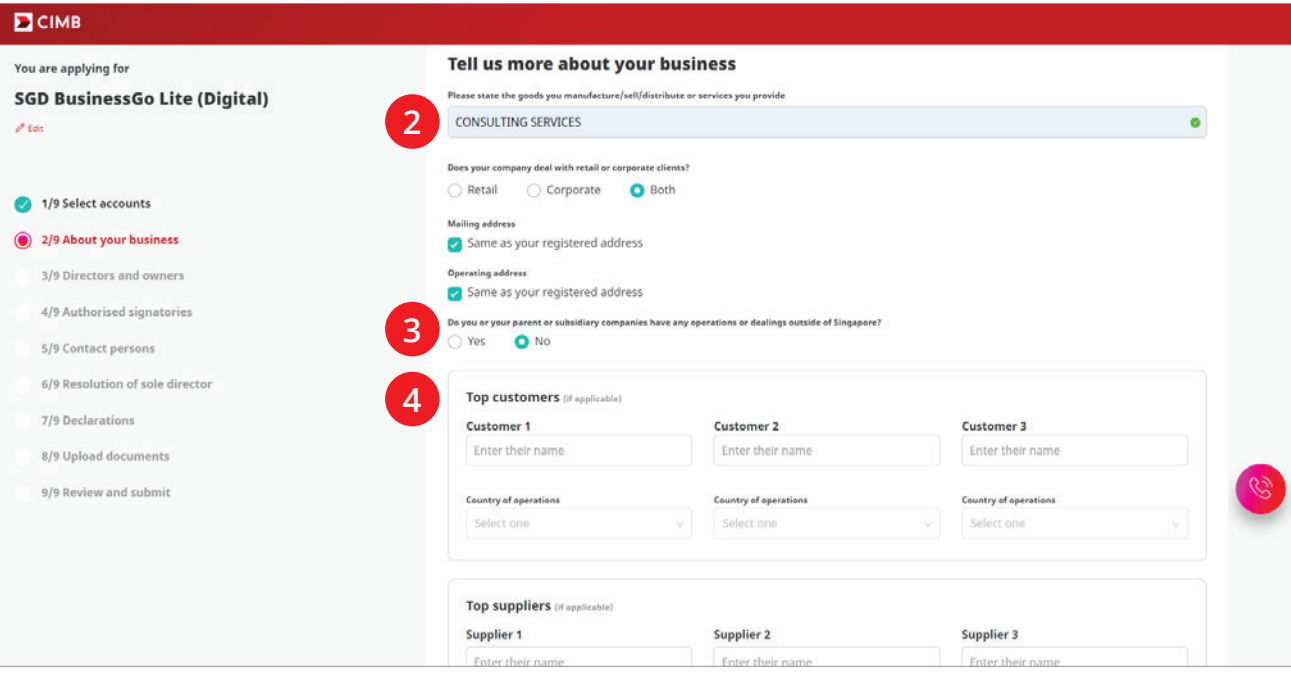

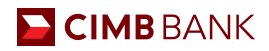

# 2.3 Director and Owners/Beneficial Owners

Information of your directors/owners/corporate shareholders will be auto-populated on this page. You will be required to verify their details and to indicate his/her date(s) of birth.

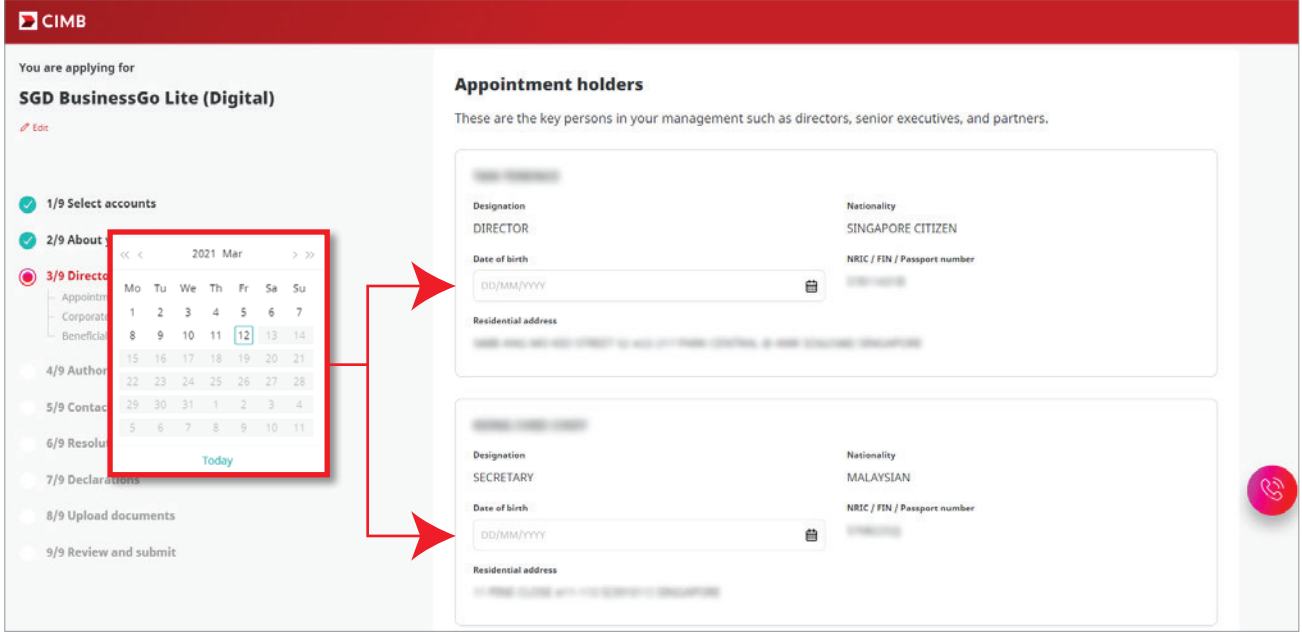

# 2.4 Authorised Signatories

Let us kn

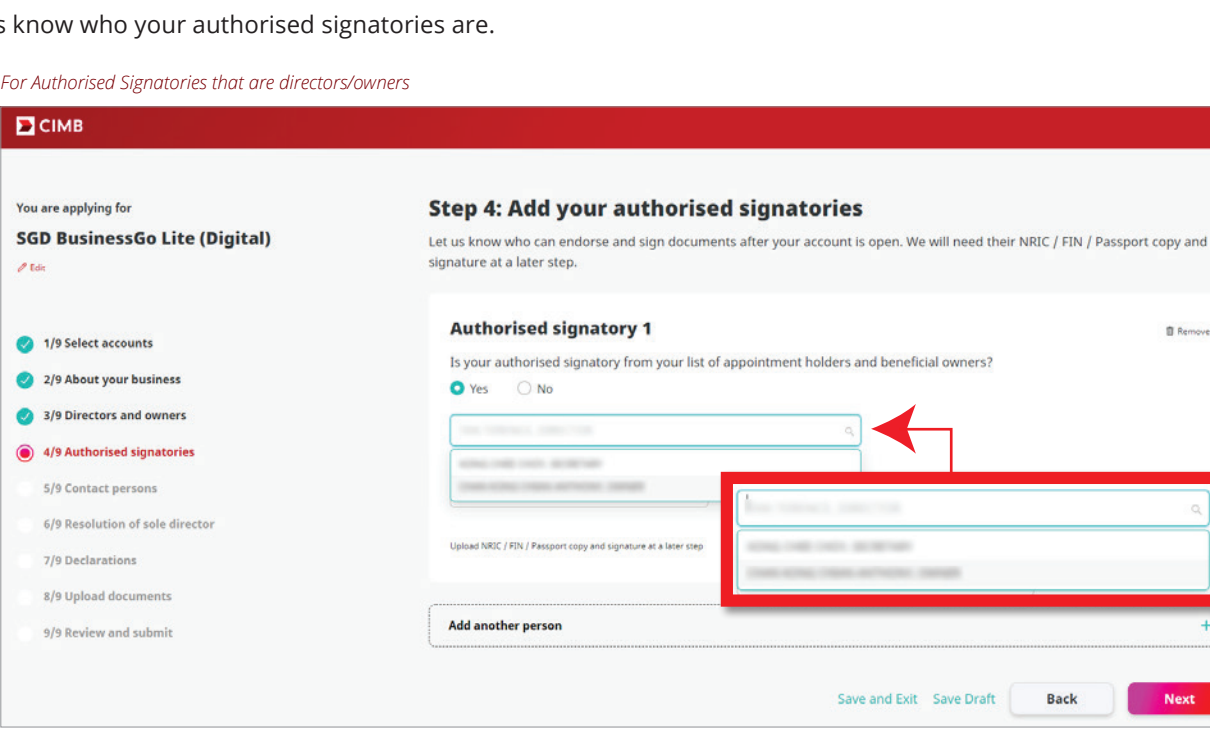

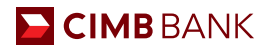

#### **Signing conditions**

**1** Based on the number of authorised signatories, the dropdown option for "Signing conditions" will display up to a total of 3 options – "Any One", "Any Two Jointly" and "Others (Grouping and signing limits)". Kindly select "Others (Grouping and signing limits)" if you have group tiers for your signatories, and you will be prompted with a text box to fill in accordingly.

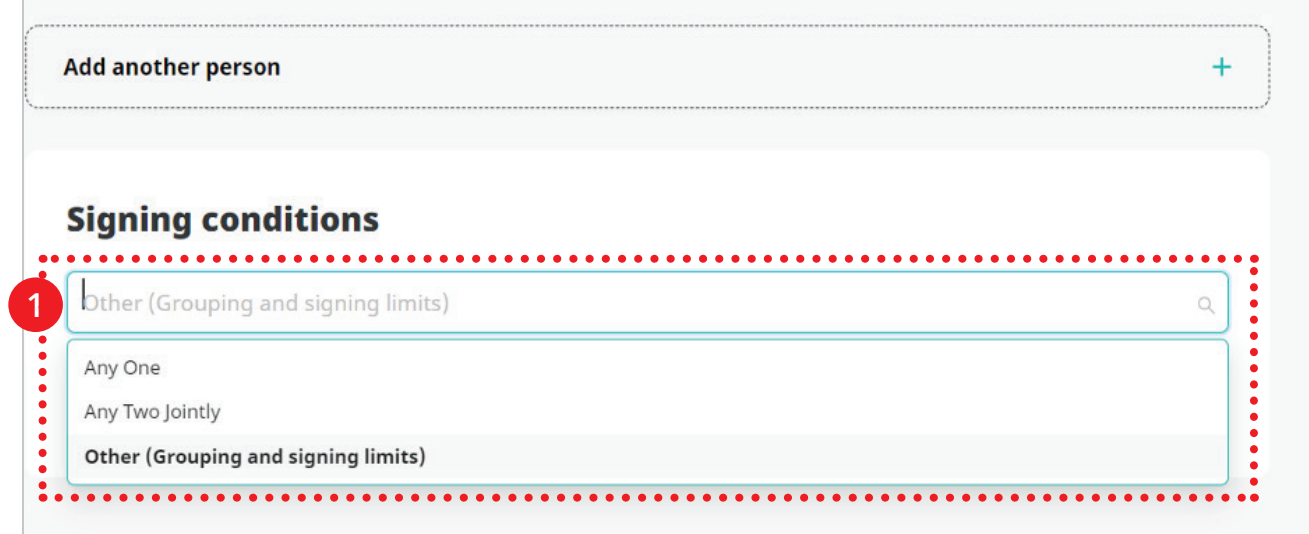

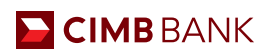

# 2.5 Contact Person and Notifications

Provide us with your contact person(s) details and the preferred contact person to receive email or SMS notifications from us.

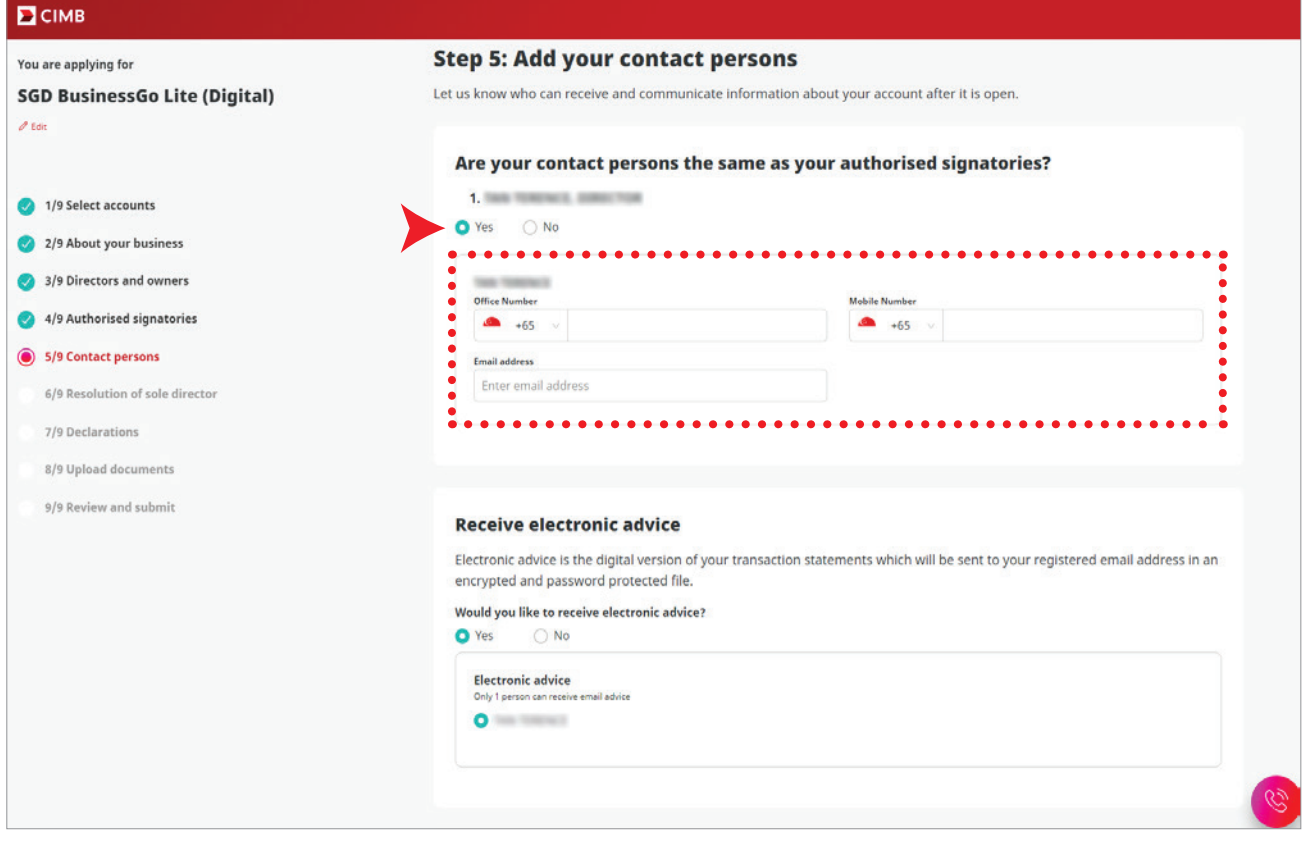

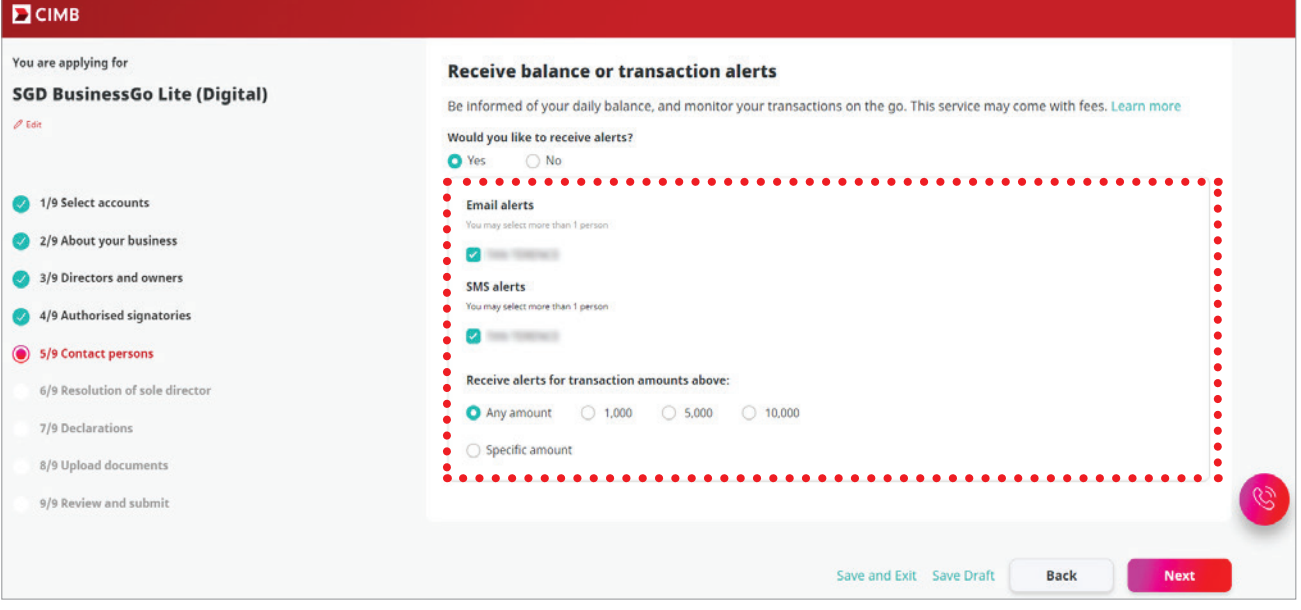

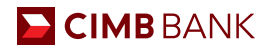

## 2.6 Board Resolution

Check our generated CIMB Standard Board Resolution and confirm your approving person(s). Should you wish to use your company's board resolution, please click on the "Contact Me" button. We will arrange for a Bank Representative to contact you and assist with your application.

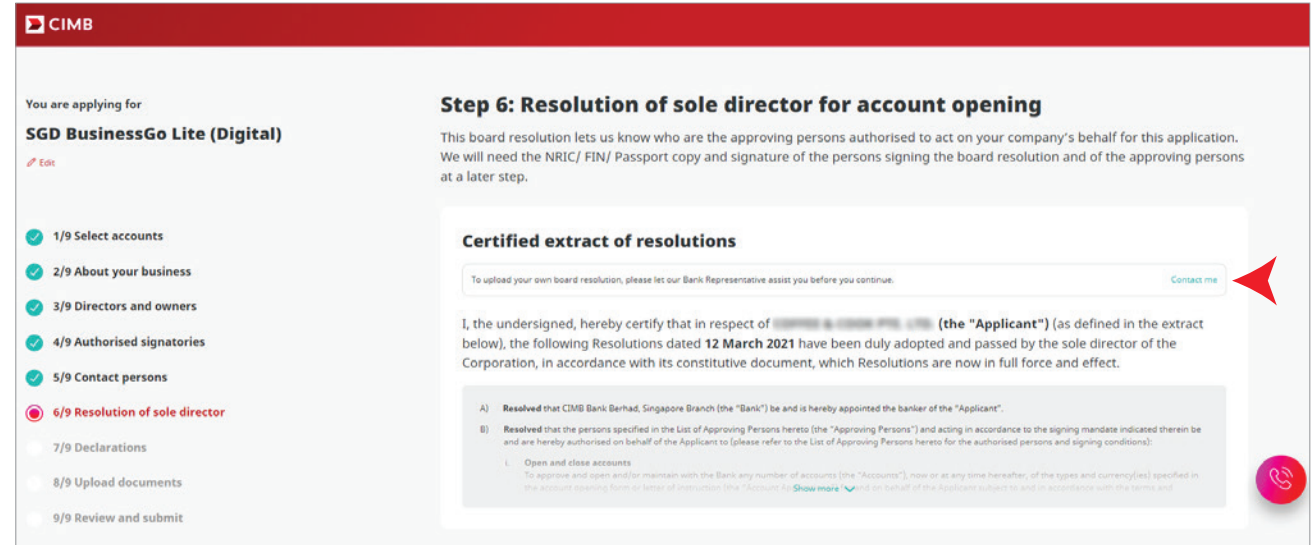

Select your approving persons and indicate the signing conditions for your account.

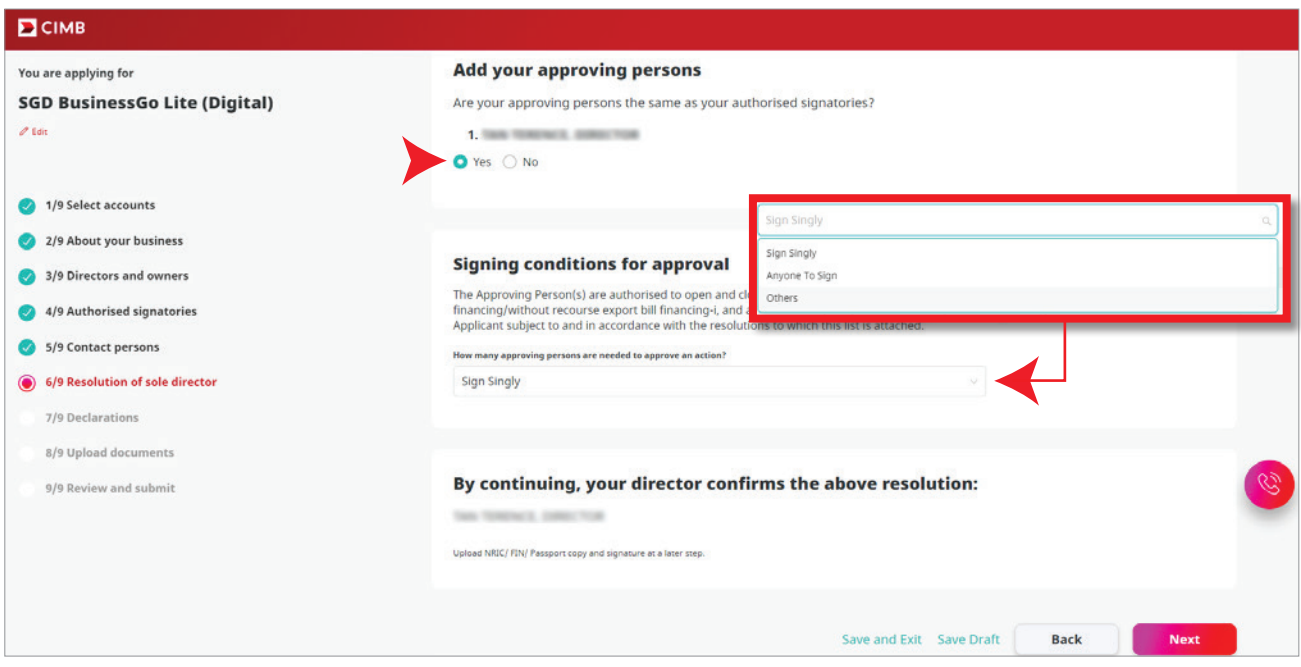

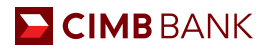

#### **Signing conditions for approval**

**<sup>1</sup>** After adding your approving persons, select the number of approving persons needed to approve an action. The dropdown option will depend on the number of Approving persons you have indicated. (Eg. If there are 2 Approving persons, the dropdown options will be "1" and "2").

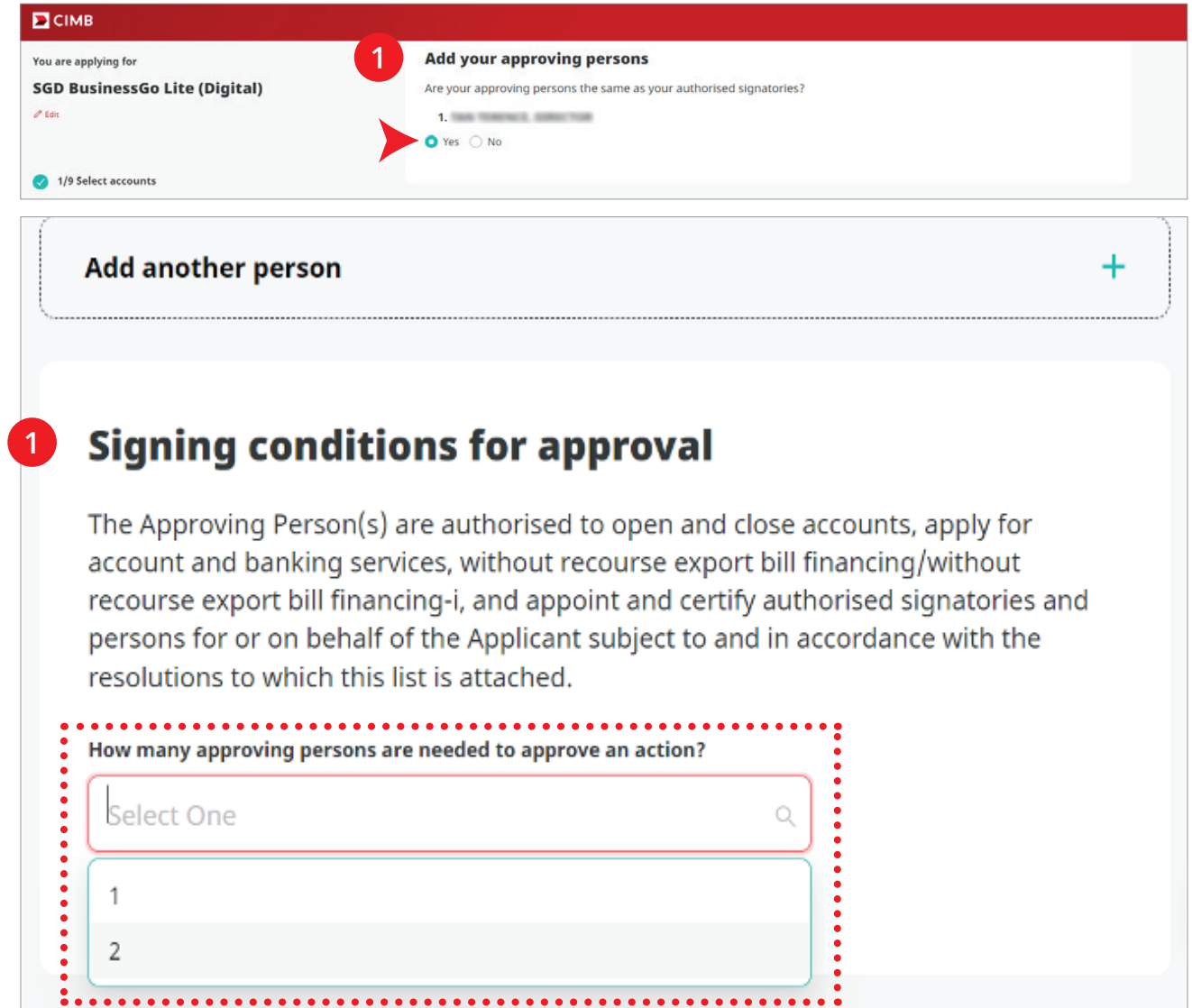

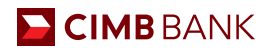

### 2.7 Declarations

Make your declarations on Tax Residence Status, Controlling Persons, Customer and sustainability Due Diligence, Compliance with International Law.

# 2.8 Upload Documents

Upload documents such as Identification Documents and e-signature(s) (for Directors, Approving Person, Authorised Signatories & Ultimate Beneficial Owner), Memorandum and Articles of Association, FATCA forms (if applicable)

*Note: NRIC for Singapore Citizens and residents or passport copy and proof of residential address for non-citizens.*

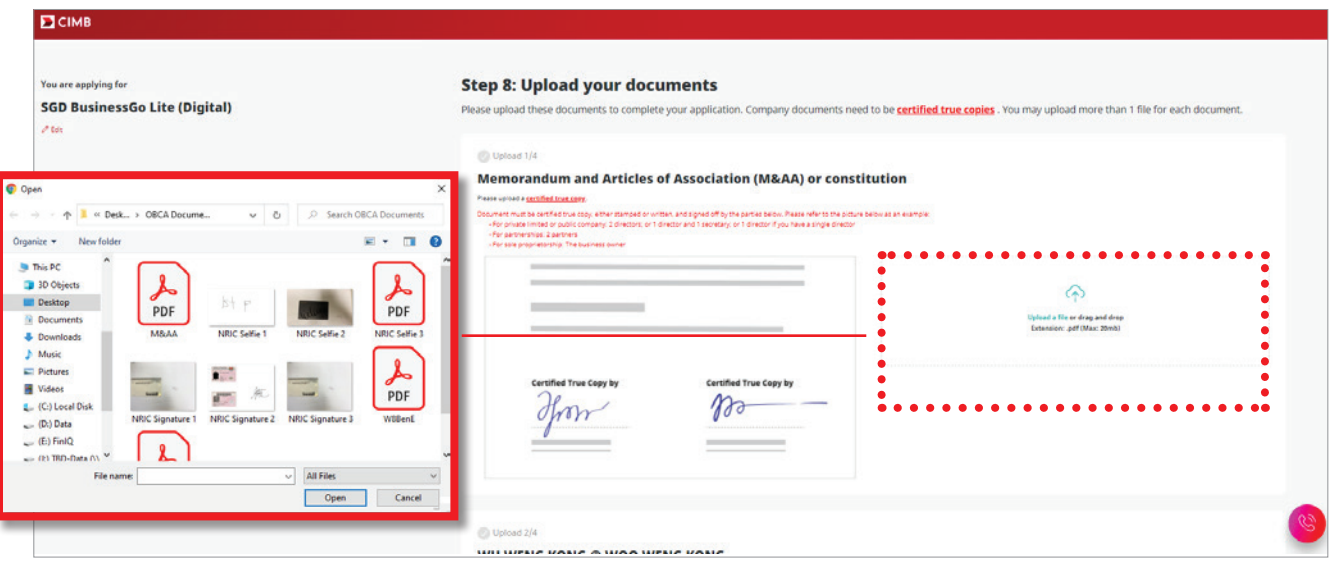

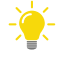

# **Guideline on Certified True Copy document to be uploaded:**

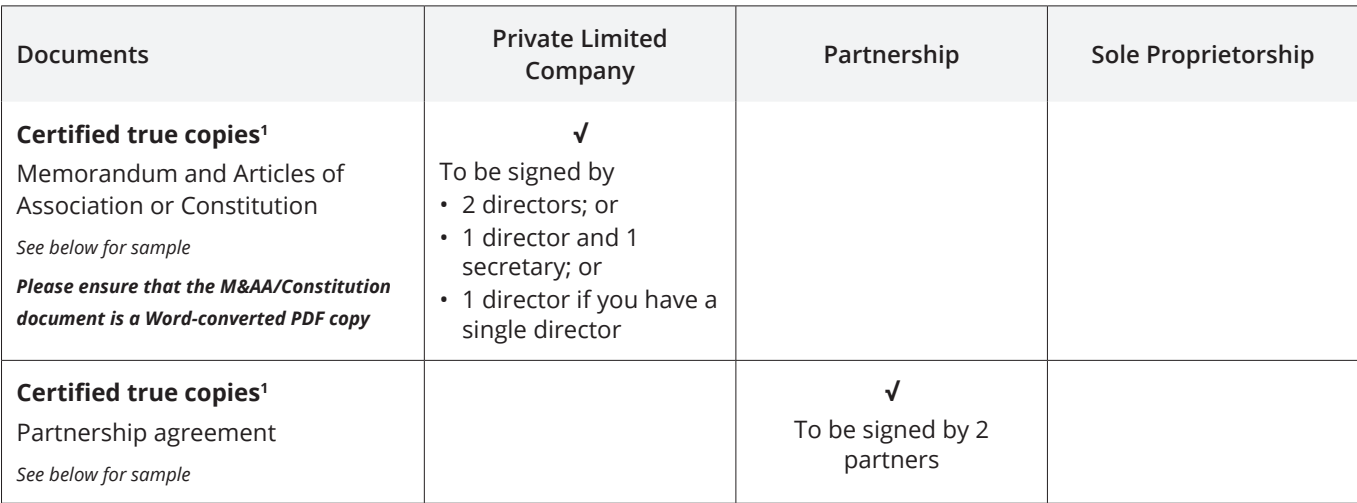

#### **Private Limited Company**

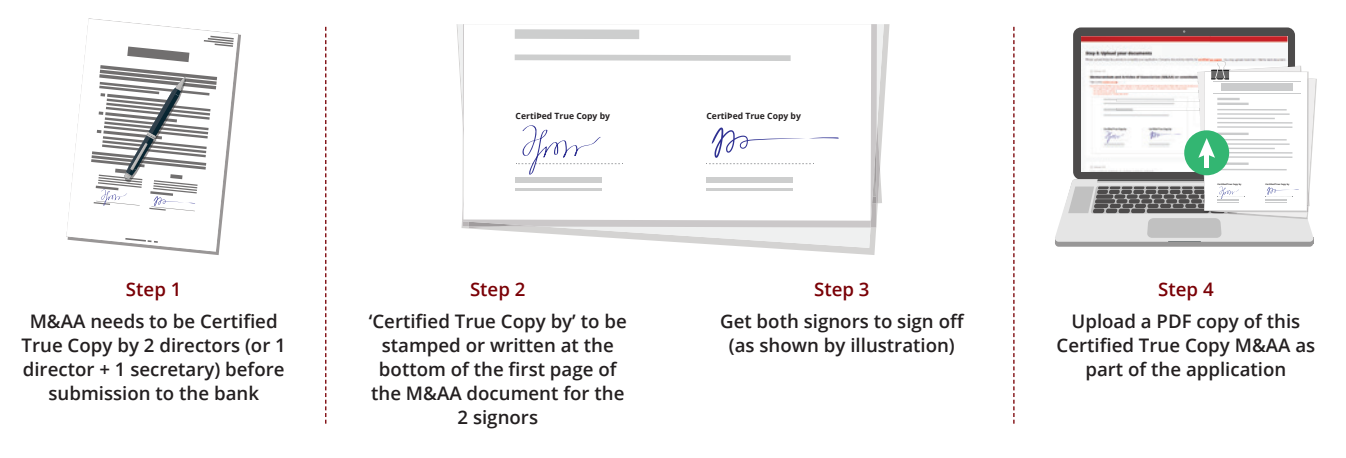

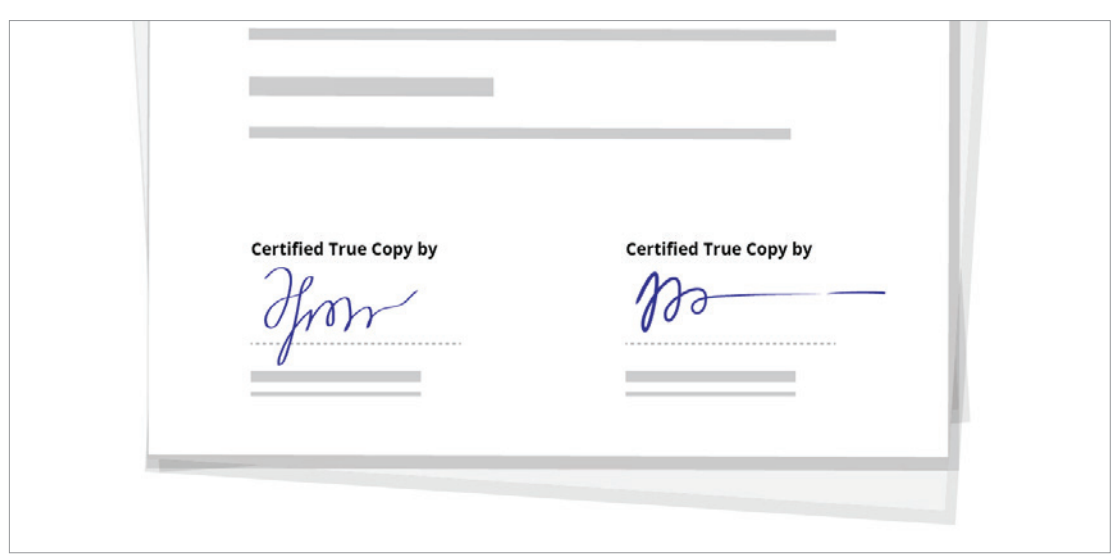

*Reference of Certified True Copy Documents*

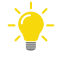

# **Guideline on Identification Documents to be uploaded:**

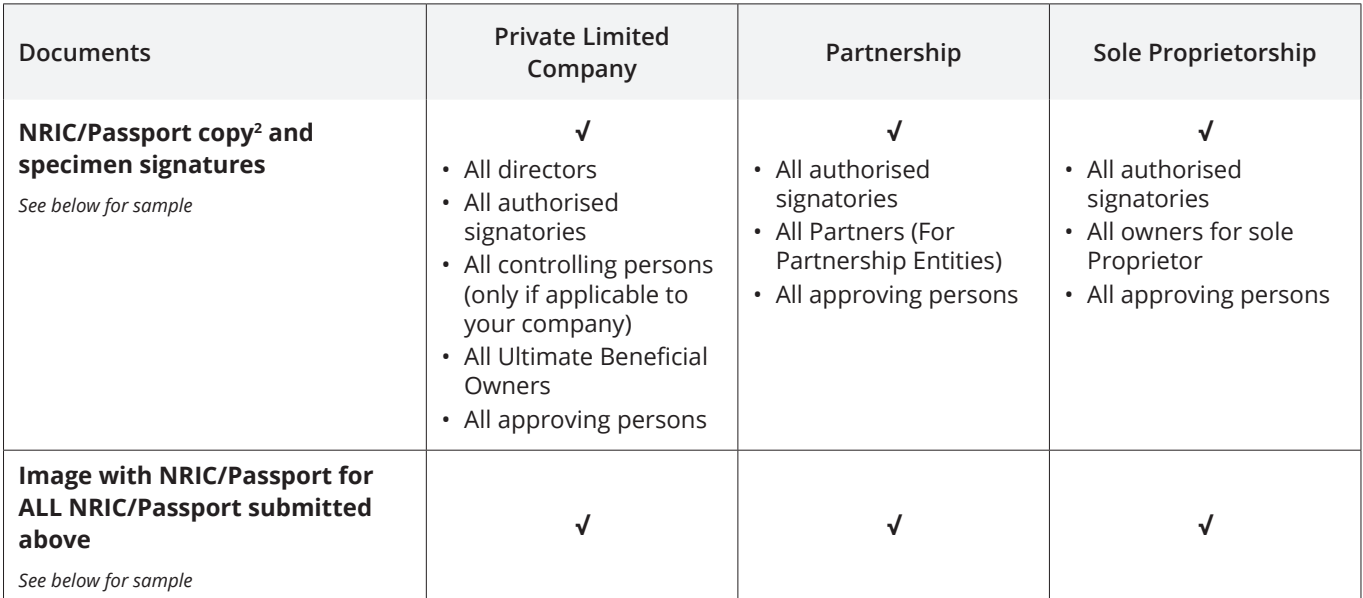

#### **NRIC with Signature**

Back of NRIC (left of image) and Signature (right of image).

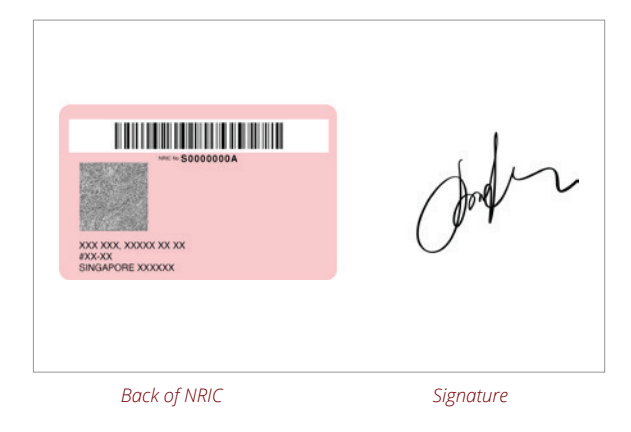

#### **Image with NRIC**

An image of yourself holding the front of your NRIC or passport on your right. *Image must be in a landscape format.*

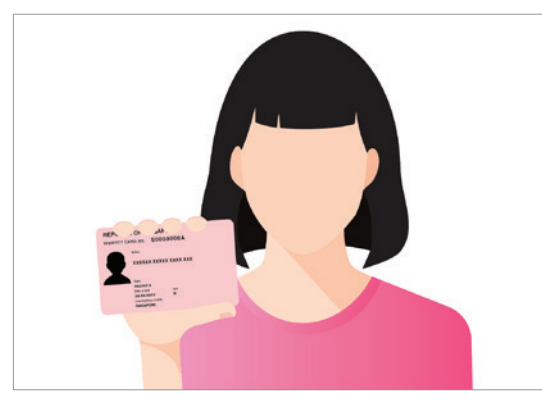

*For citizens or residents - Image with NRIC For foreigners - Image with Passport*

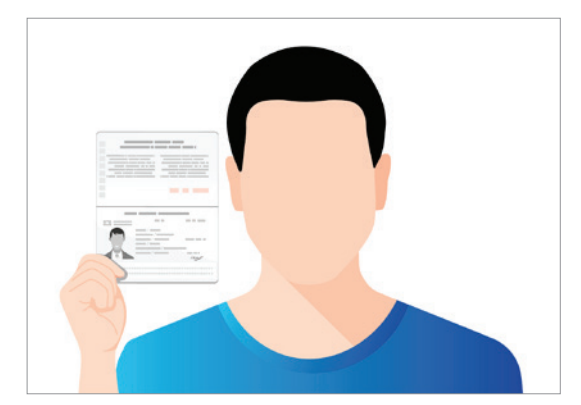

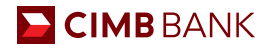

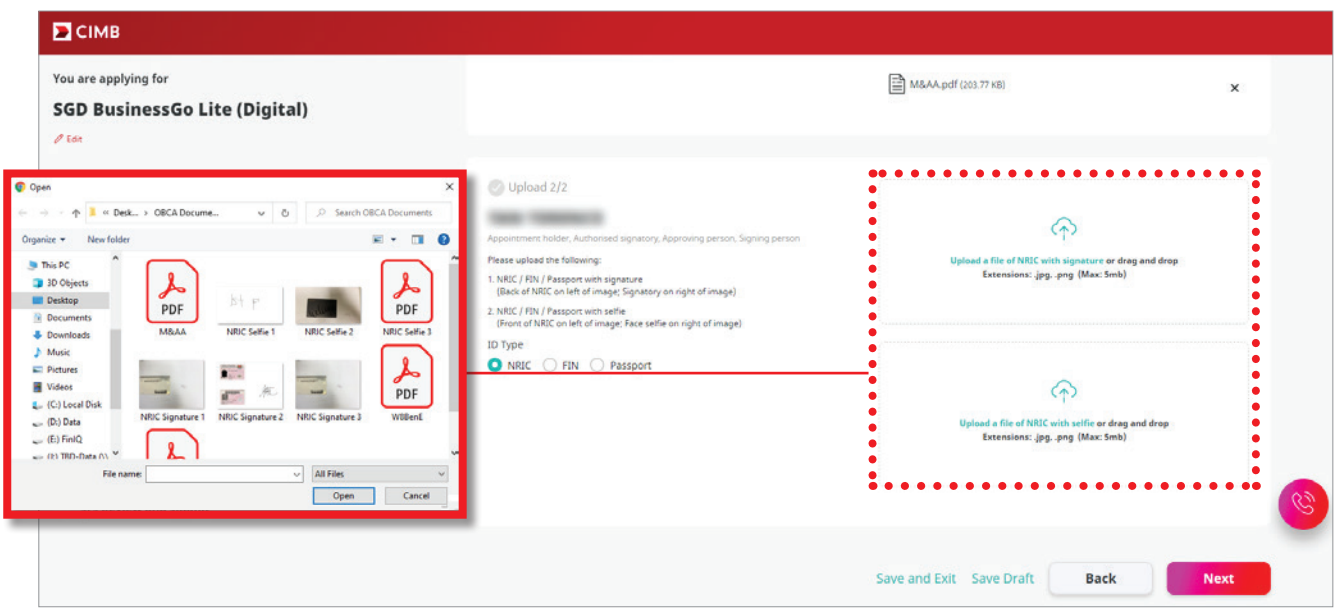

<sup>1</sup>A certified true copy is a copy of an original document that has been stamped or signed with the word "Certified True Copy" to confirm the copy is true and authentic by the following persons:

- a. For Private Limited or Public Company: 2 directors; or 1 director and 1 secretary; or 1 director if you have a single director
- b. For Partnerships: 2 partners
- c. For Sole Proprietorship: The business owner

2NRIC for Singapore Citizens and residents or passport for non-citizens

#### **Residential Proof**

**<sup>1</sup>** If any of the Directors, Approving Person(s), Authorised Signatory(ies) or Ultimate Beneficial Owner(s) is a foreigner residing in Singapore, you are required to upload proof of residential address for each of such person(s).

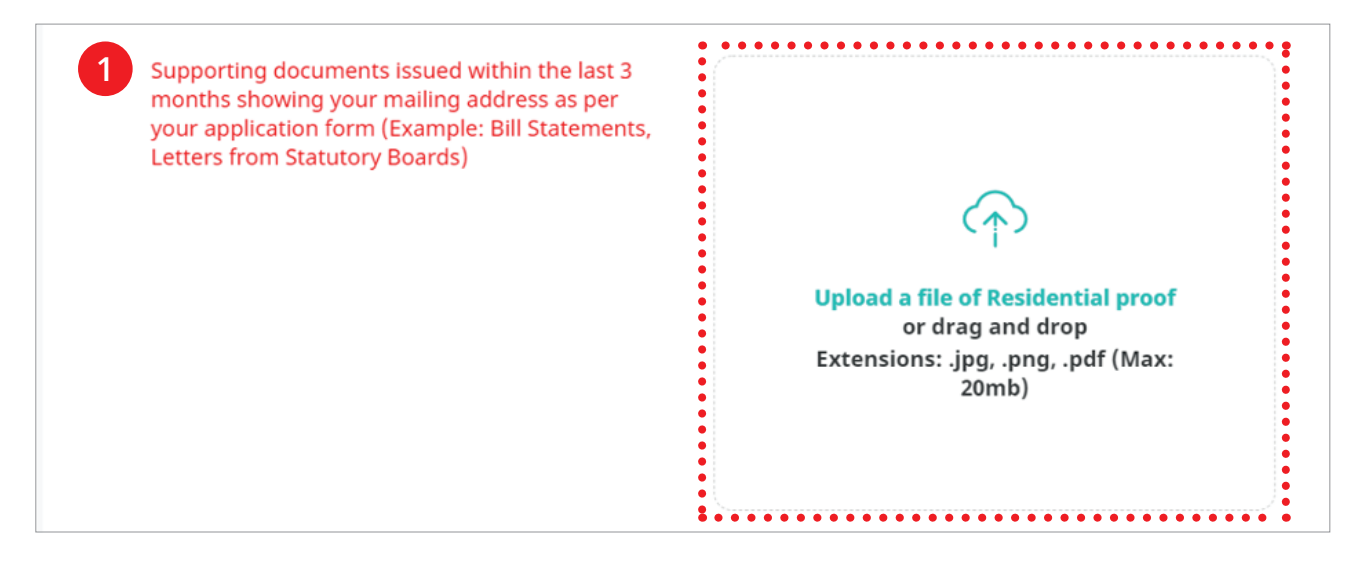

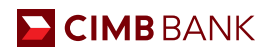

# 2.9 Review and Submit

Review your summary of application here before submission. You will receive a confirmation email upon a successful application.

#### *Click on each step to review*

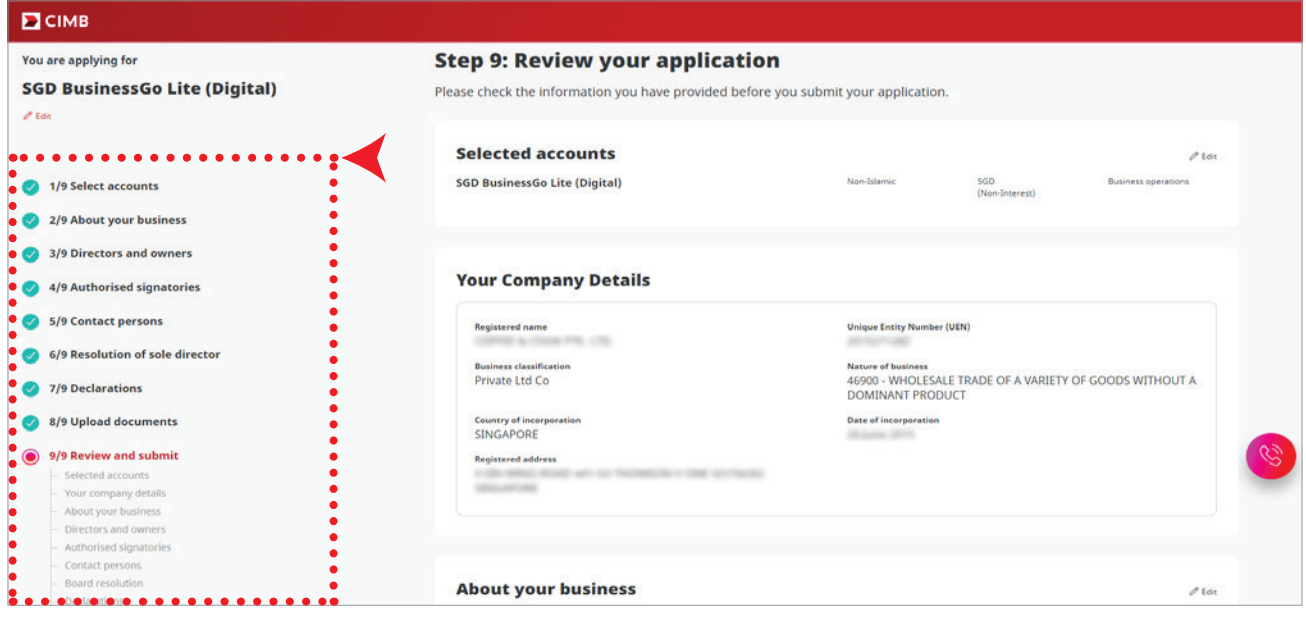

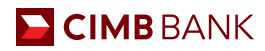

# **Miscellaneous**

# 3.1 Applying For Multiple Accounts

You may open up to 10 accounts in an application.

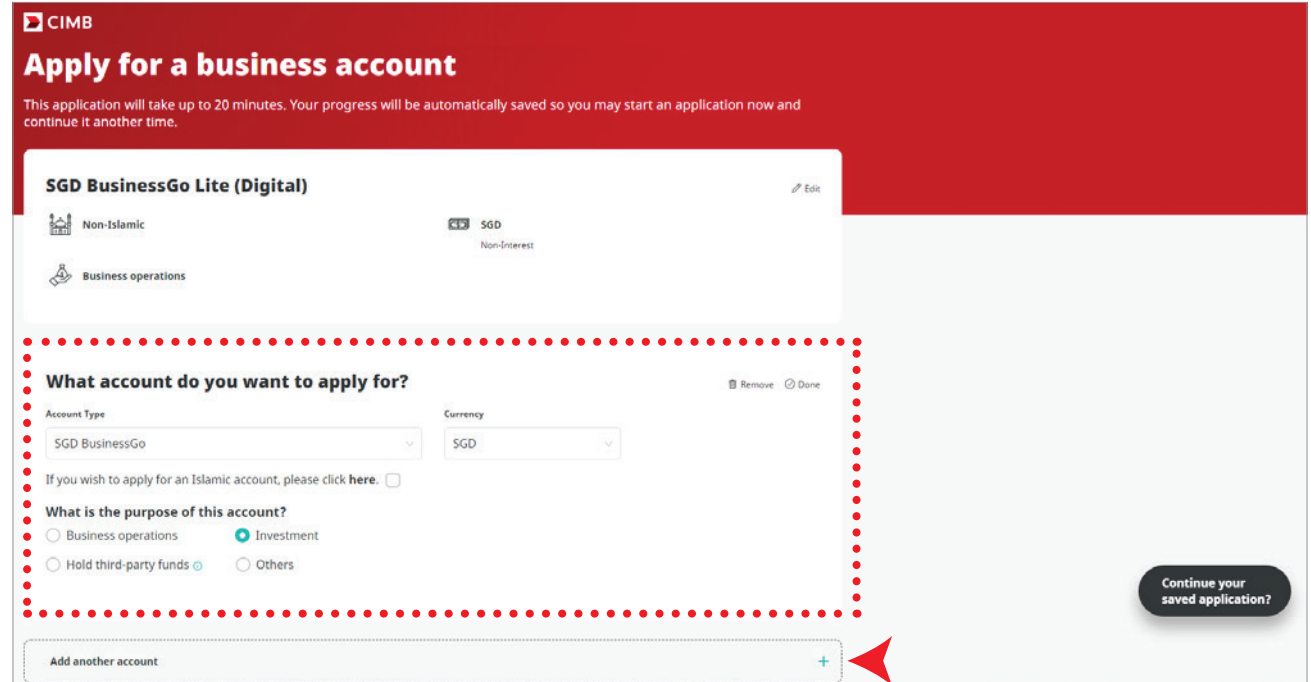

# 3.2 Saving Application

You can save your application should you wish to exit and resume from where you left off within 30 days.

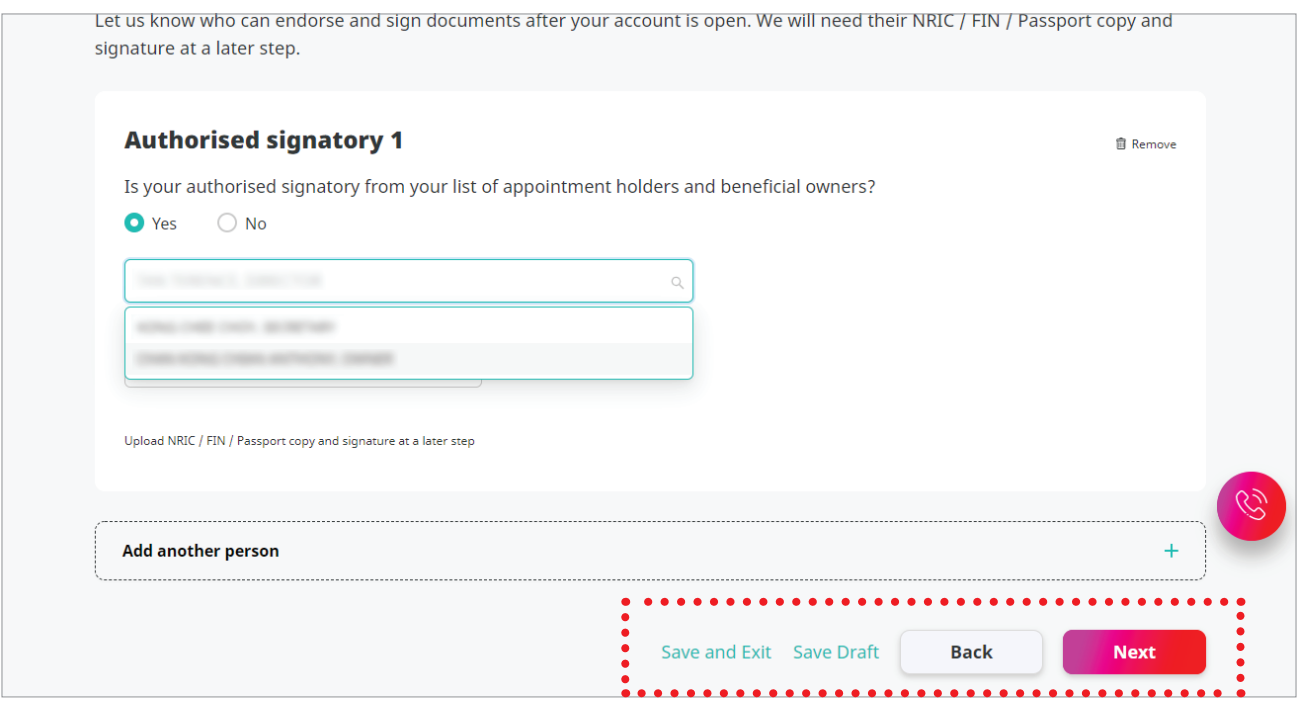

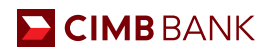

# 3.3 Resuming Saved Application

Resuming saved application allows you to start from where you have left off in an existing application. You can resume applications within 30 days from the start of application.

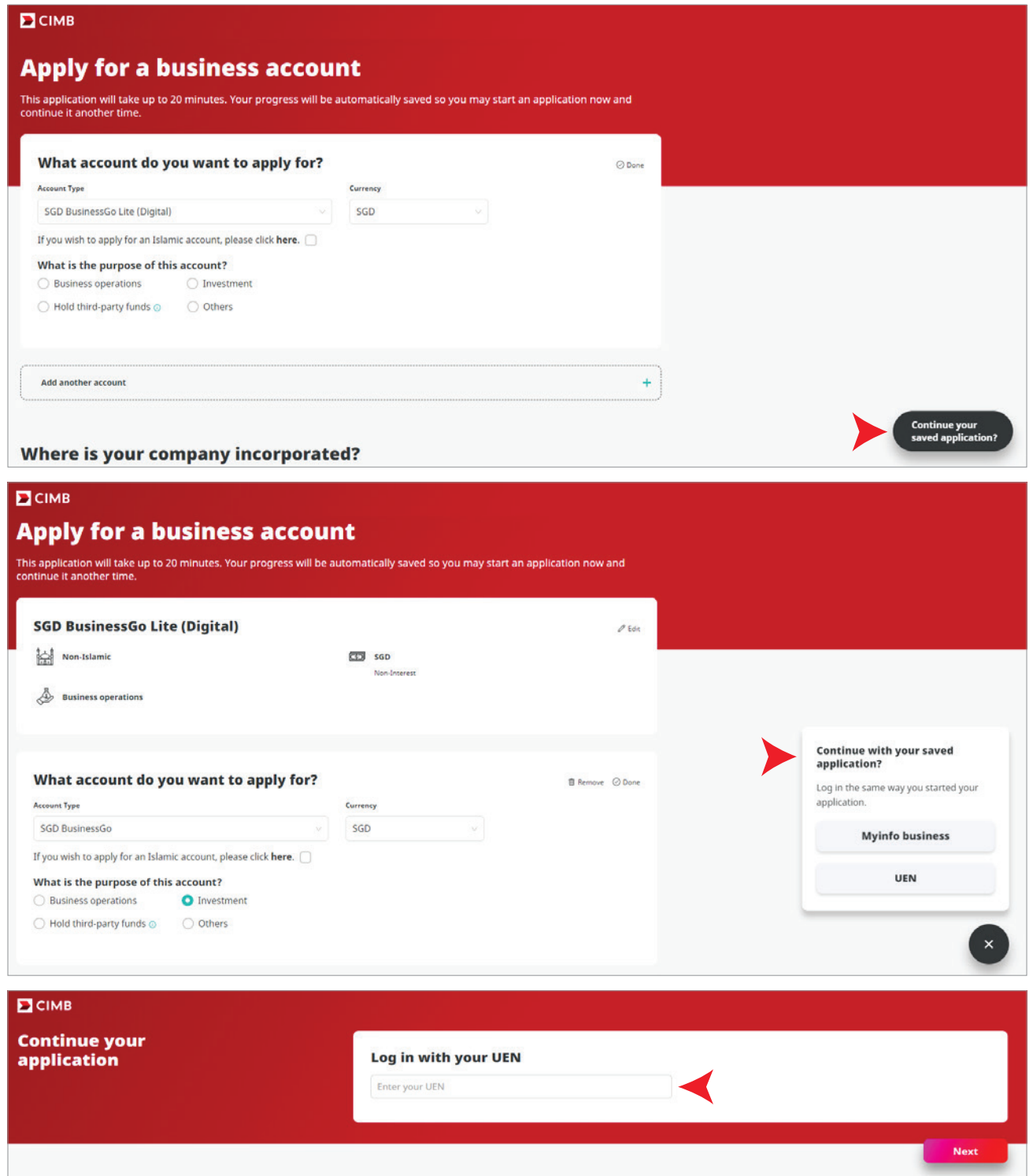

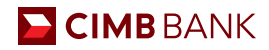

## 3.4 Applying For Accounts For Companies Outside SG and MY

For companies incorporated outside Singapore and Malaysia, you can leave your contact details for our Bank Representative to assist you with your application.

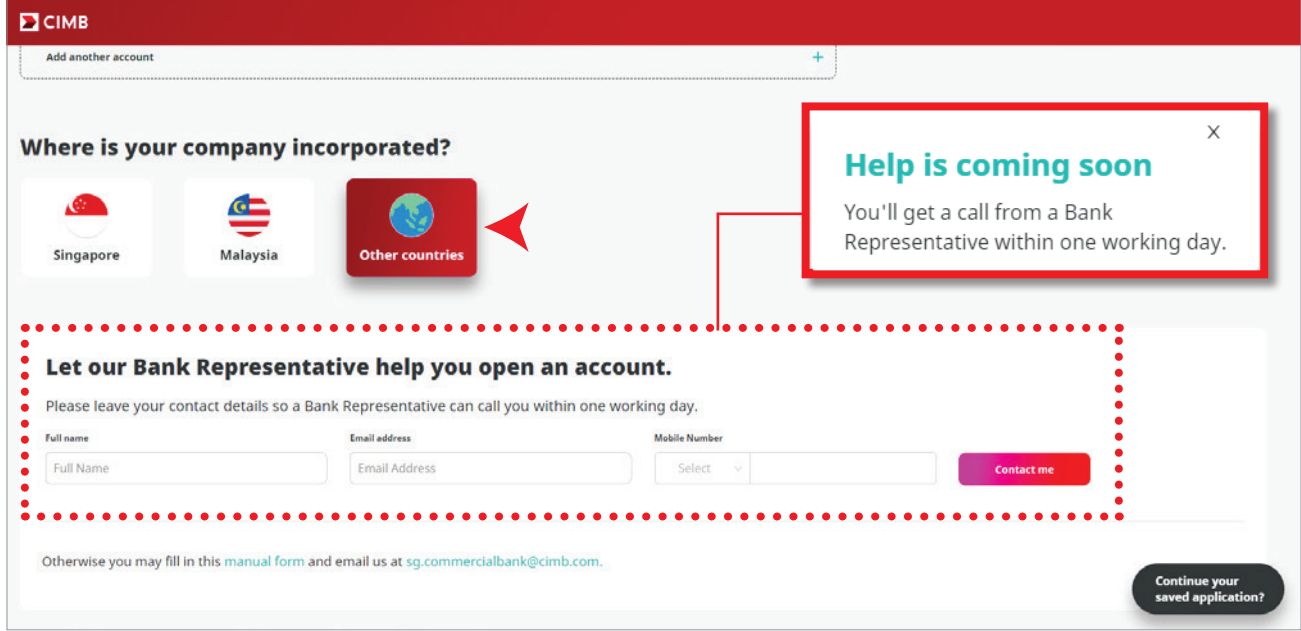

# 3.5 Contact Relationship Manager

You may click on the EVA chatbot icon should you require assistance during your application

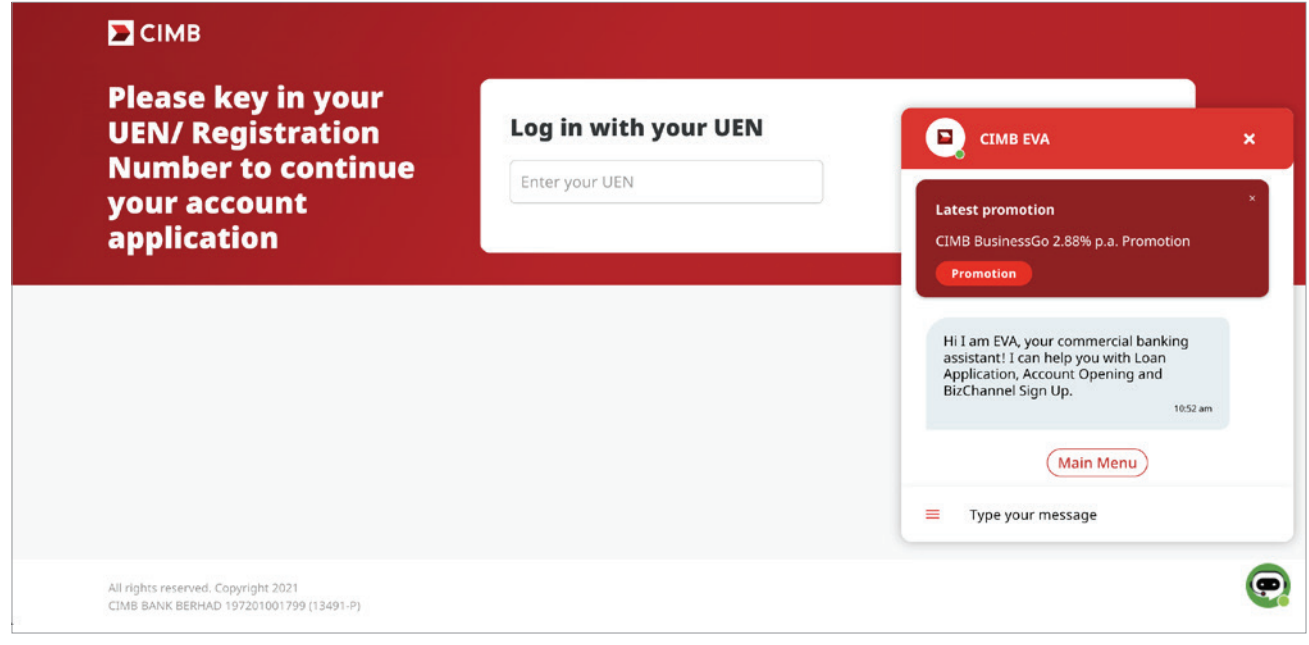

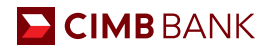

# **Glossary**

Dictionary of Key Terms:

**Accounting and Corporate Regulatory Authority (ACRA)** is the national regulator of business entities in Singapore and has database of all Singapore entities

**The Companies Commission of Malaysia (SSM)** is a statutory body formed under an Act of Parliament that regulates corporate and business affairs in Malaysia

**Unique Entity Number (UEN)** is the standard identification number of an entity in Singapore, normally issued by ACRA

**Myinfo Business** is a service designed by SG government to enable businesses to manage data for simpler online transactions

**Corppass** is a corporate digital identity meant for businesses and entities. It is the login details for MyInfo Business for authorised individuals

**Islamic Deposit** is restricted to finance Shariah-compliant businesses only. Some of the exclusions are businesses involving in pork, alcohol and gambling

**Board Resolution** is the document that is needed to record decisions concerning company affairs, such as bank account opening

**Memorandum and Articles of Association (M&AA)** refers to the constitution of the company. It is the document which contains information on the company's structure and defines the rules by which a company must operate